# **Messagerie – pièce jointe**

## ORANGE

Pour avoir accès à sa boîte mail, il faut être connecté sur le ['Portail'](file:///E:/Mon%20site%20OVH/www/JPP_Net_PC/JPP-PC-Net_internet2-Mail.html#portail) de son fournisseur internet. Pour une messagerie Orange, il faut se connecter sur Orange (http://www/orange.fr)

Les étapes :

[Se connecter à sa boîte aux lettres](#page-0-0) [Lire son courrier](#page-2-1) [Répondre au courrier](#page-2-0) [Transférer un mail](#page-3-1) [Ajouter une pièce jointe](#page-3-0) [Ecrire un nouveau mail](#page-5-0) [Classer son courrier](#page-6-0) [Gérer ses contacts](#page-7-0) [Sécurité](#page-8-0)

#### <span id="page-0-0"></span>**Se connecter à sa boîte aux lettres**

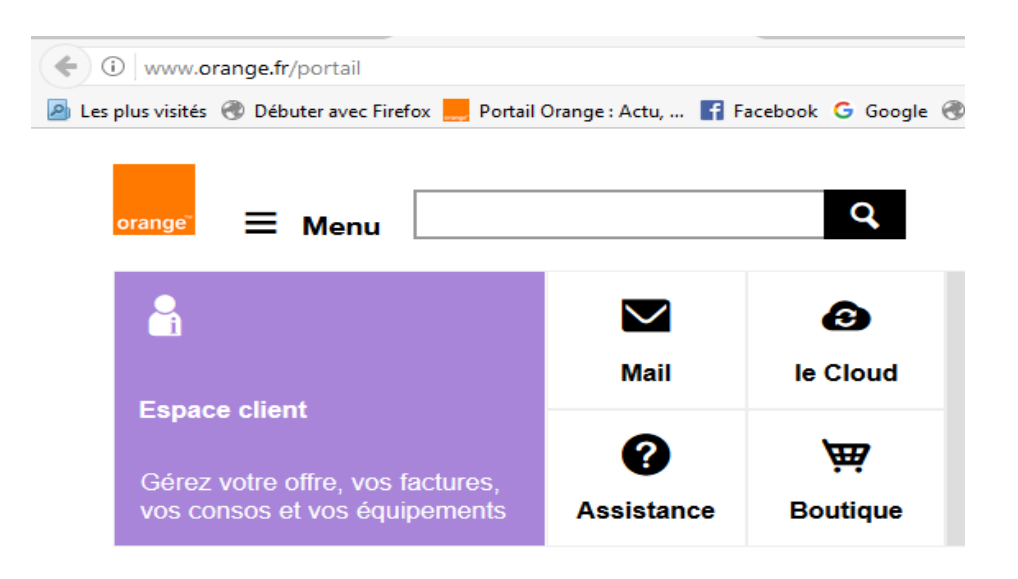

Cliquer sur Mail. Entrer son identifiant et son mot de passe. Cliquer sur *s'identifier*

#### Pour continuer, identifiez-vous...

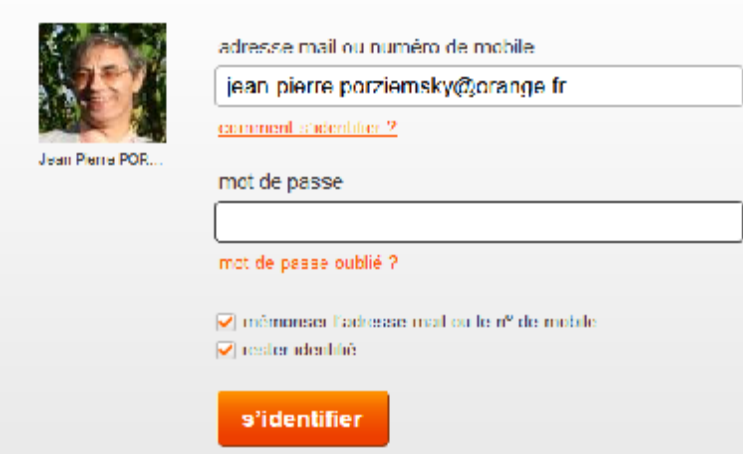

Ce qui est génial avec les webmails de ce type, c'est que vous pouvez faire cette manipulation depuis n'importe quel ordinateur connecté à Internet ! Chez un ami, à l'école, au boulot, etc. Vous n'avez pas besoin de votre ordinateur personnel.

Une fois identifié, on a l'écran suivant : ses mails avec l'expéditeur, l'objet, la date du mail

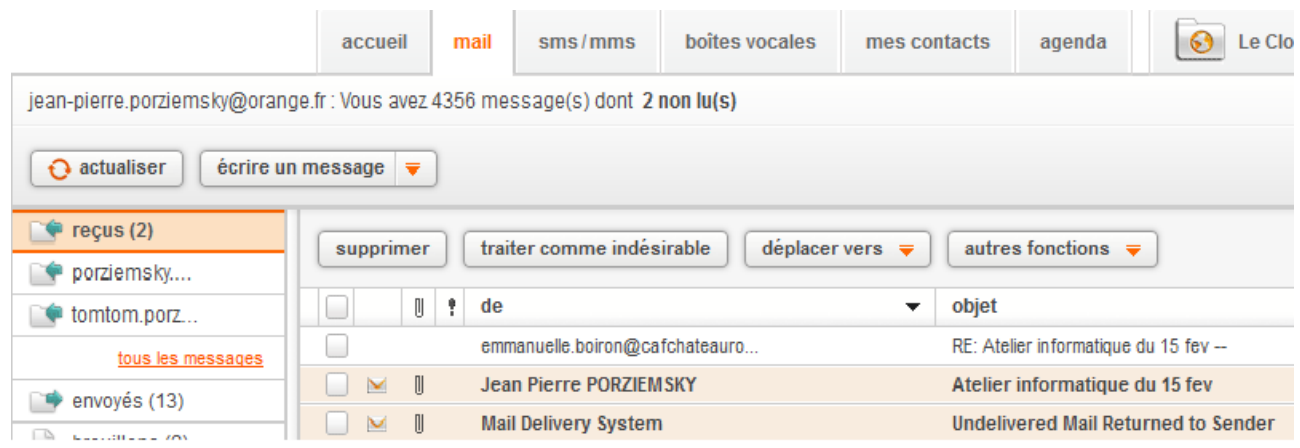

# <span id="page-2-1"></span>**Lire son courrier**

Pour lire un mail, il suffit de cliquer dessus.

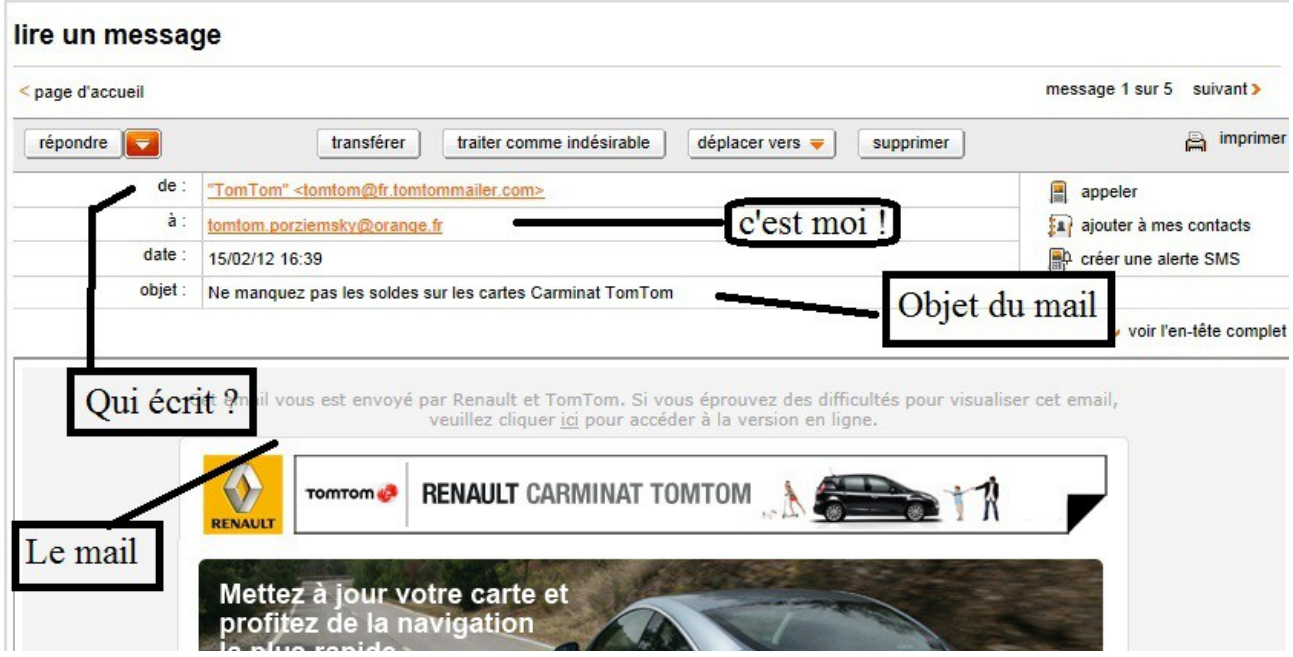

Pour revenir à la liste des mails, cliquer sur **reçus (1)**, dans la colonne de gauche.

## <span id="page-2-0"></span>**Répondre au courrier**

Pour répondre à un courrier : rien de plus simple . Il suffit de cliquer sur le bouton 'répondre' : en haut à gauche. Si il y a plusieurs destinataires au mail, on peut choisir répondre à tous.

Une nouvelle fenêtre s'ouvre pour écrire notre réponse.

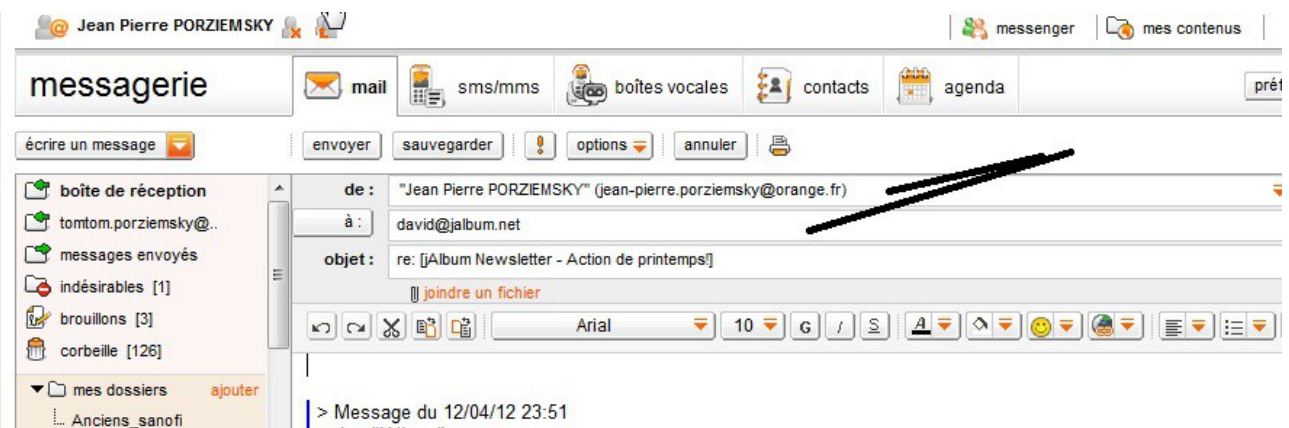

Le champ expéditeur est déjà rempli, c'est vous, et le champ destinataire aussi, c'est celui qui vous a envoyé le mail.

On n'a plus qu'à écrire son texte en tête de la fenêtre vide, au dessus du message de l'envoyeur... Pour envoyer son mail, il suffit de cliquer sur le bouton 'envoyer'.

## <span id="page-3-1"></span>**Transférer un mail**

Lorsque l'on reçoit un mail et que l'on veut le faire partager à quelqu'un d'autre, il suffit de cliquer sur le bouton 'Transférer'.

On a le même écran que ci-dessus, sauf le nom du destinataire, qu'il faudra remplir avec le nom de celui(celle) à qui on destine le mail.. Voir contacts.

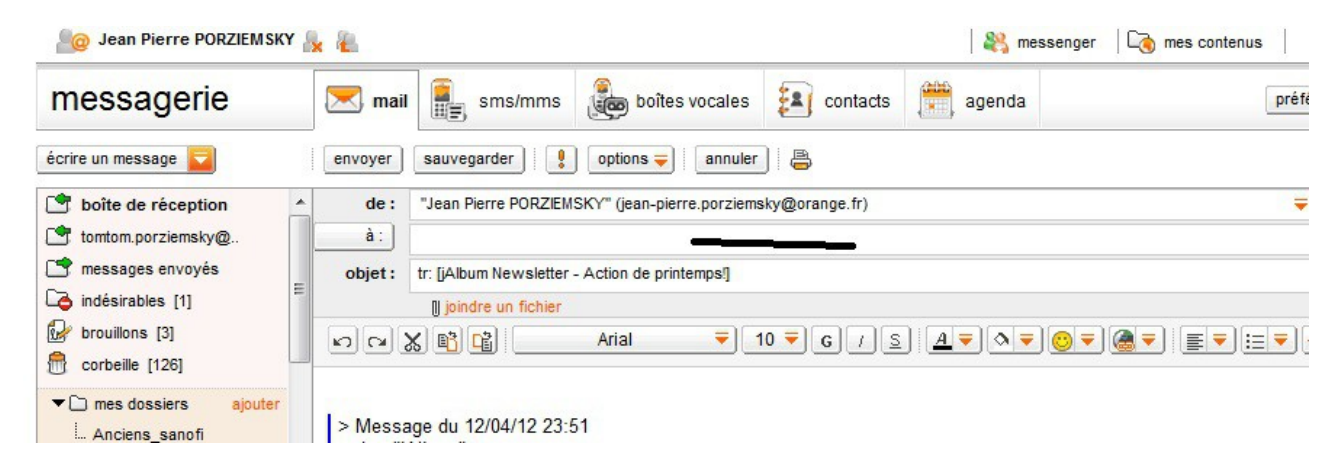

Si on a déjà des 'contacts' répertoriés, il suffit d'entrer la première lettre, et les noms ayant cette lettre s'affichent. Sinon il faut entrer l'adresse entière sans se tromper !!

Pour le signe @ : appuyer sur la touche **Alt Gr** à droite de la barre d'espace (la longue touche en bas du clavier) et en même temps, appuyer sur la touche où est écrit : **0 à @ .** Entrer son texte, ou pas, et cliquer sur 'envoyer'.

Si on a reçu un un mail de "Mail Delivery System" <MAILER-DAEMON@orange.fr>, c'est que l'adresse était mauvaise : vérifier !!!

# <span id="page-3-0"></span>**Ajouter une pièce jointe**

Pour joindre un fichier, cliquer sur 'pièces jointes ' sous 'objet ': , le trombone signifie : pièce jointe, comme une feuille à une autre par un trombone..

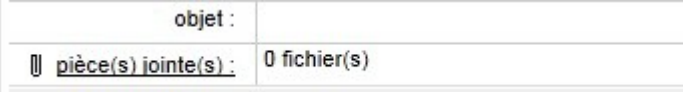

On obtient la fenêtre suivante :

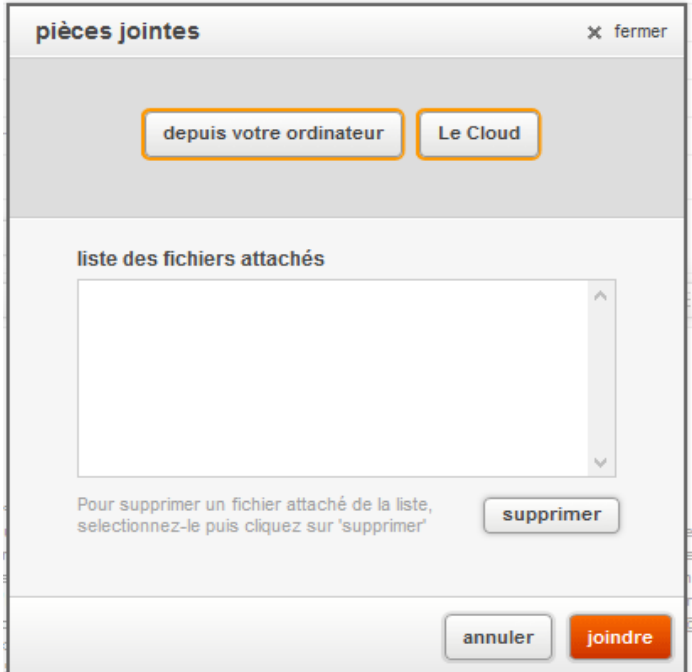

Cliquer sur 'depuis votre ordinateur' la fenêtre de l'explorateur Windows s'ouvre,

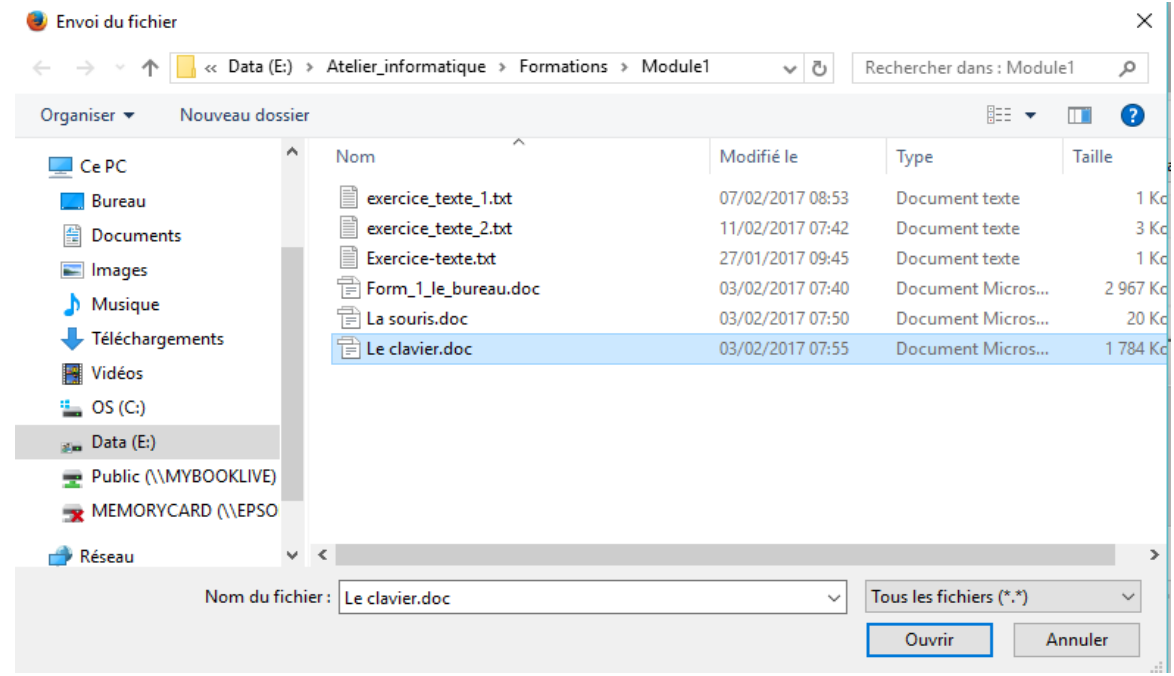

Sélectionner le dossier où se trouve le fichier que vous voulez joindre, puis le fichier. Cliquer sur 'Ouvrir' en bas à droite de la fenêtre.

Le nom du fichier à joindre apparaît dans la première fenêtre, cliquer sur joindre pour terminer l'opération. La fenêtre se ferme toute seule.

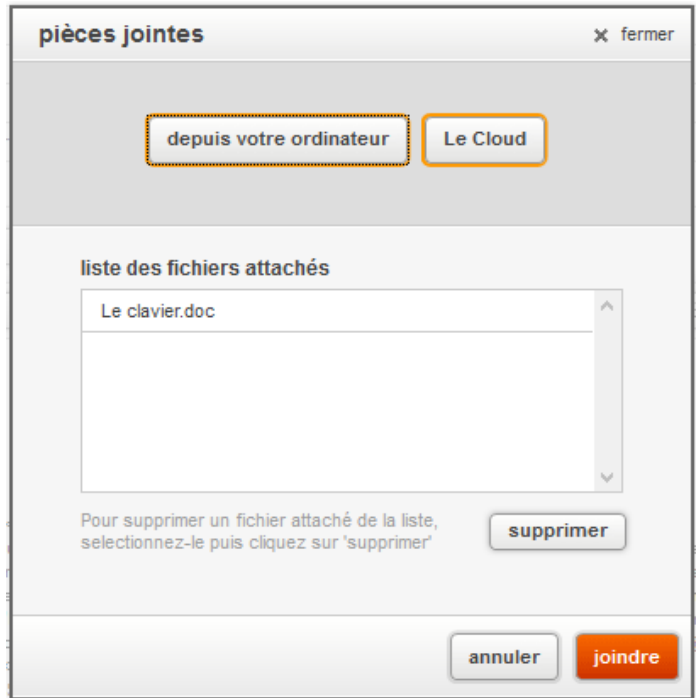

Le nom du fichier joint ; apparaît dans l'en-tête du message

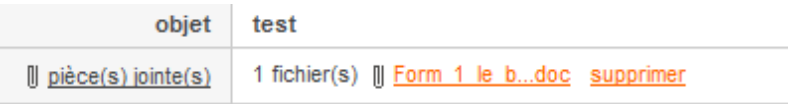

# <span id="page-5-0"></span>**Ecrire un mail**

C'est la même chose que le 'transférer' ci-dessus, sauf qu'il n'y a aucun texte écrit. Il faut remplir le champ **Objet** et le texte que l'on veut envoyer.

Il faut cliquer sur le bouton : <br>au dessus de Boîte de réception à gauche.

#### On a l'écran suivant. …..

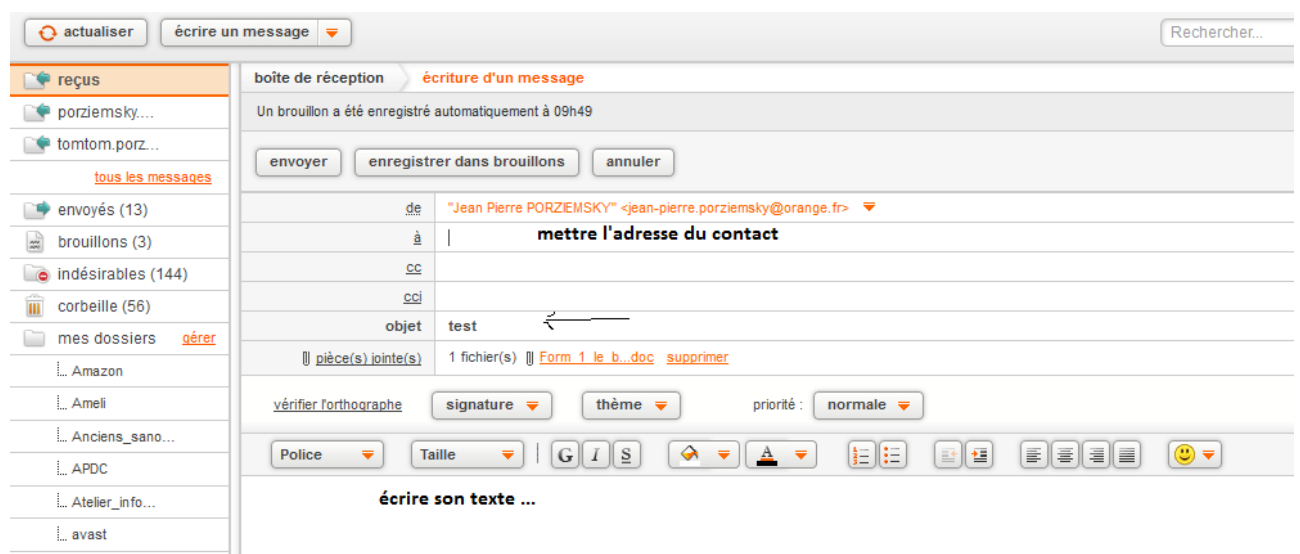

Il suffit d'écrire son message et de ne pas oublier l'adresse du contact. Puis cliquer sur *envoyer*

## <span id="page-6-0"></span>**Classer le courrier**

Certains mails sont des publicités, et on n'en veut pas. On peut les mettre à la corbeille en les supprimant : Cliquer sur supprimer. Mais attention, il faut de temps en temps VIDER sa corbeille, car les mails supprimés sont stockés dans la corbeille. Cliquer sur le dossier 'corbeille'  $\Box$ confirmant la suppression.

Certains mails sont aussi importants que des papiers administratifs classiques : il faut alors les conserver. Pour éviter d'inonder votre boîte de réception et, surtout, pour mettre un peu d'ordre dans tout ça, la plupart des comptes de messageries permettent de créer des "dossiers".

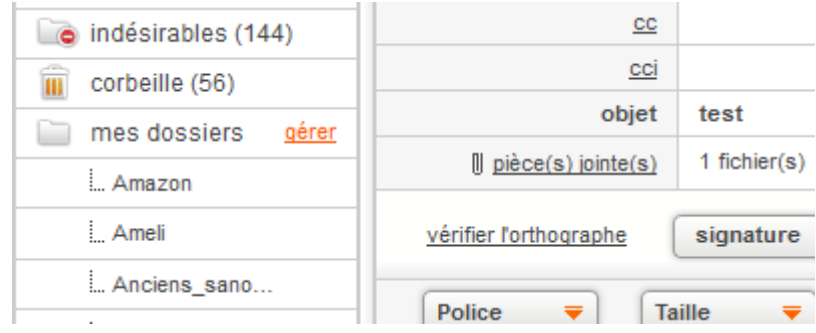

Dans la colonne de gauche, sous Corbeille, il y a *'mes dossiers',* et à côté : gérer*.* Cliquer sur gérer.

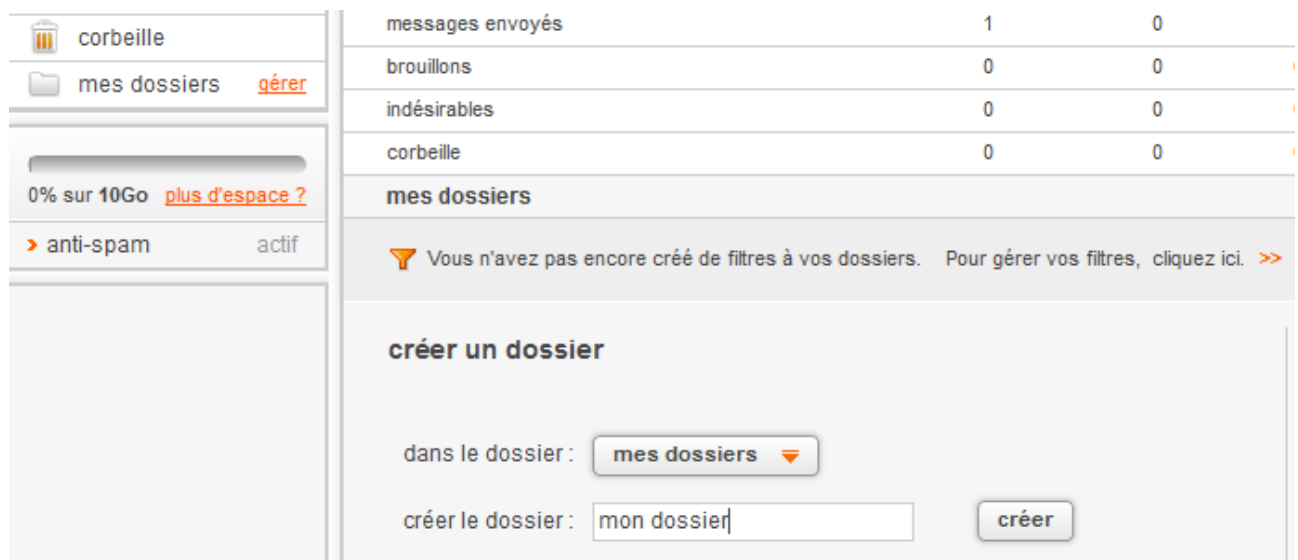

Dans la fenêtre suivante, mettre le nom du dossier dans le champ à côté de créer le dossier ,

puis cliquer sur créer .

Pour ranger vos mails dans ce nouveau dossier, cliquer sur  $\left[\begin{array}{cc} \text{déplacevers} \\ \text{déplacevers} \end{array}\right]$  et choisir votre dossier, quand vous consultez le mail, ou quand vous avez la liste des mails reçus, dans ce dernier cas il faut cocher la petite case devant le mail.

#### <span id="page-7-0"></span>**Gérer ses contacts**

Quand vous avez reçu un courrier, vous pouvez mémoriser l'adresse de la personne qui vous l'a envoyé, pour ne pas la recopier à chaque fois. Pour cela on va gérer un carnet d'adresse : les 'contacts'.

Pour créer un contact, le plus simple est de le faire à partir d'un courrier reçu. (au moins, on ne fait pas de fautes !). Quand on lit le message, à droite de l'en-tête du mail, on a ceci :

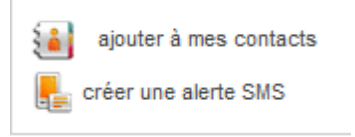

Il suffit de cliquer sur 'ajouter à mes contacts'. On a cet écran :

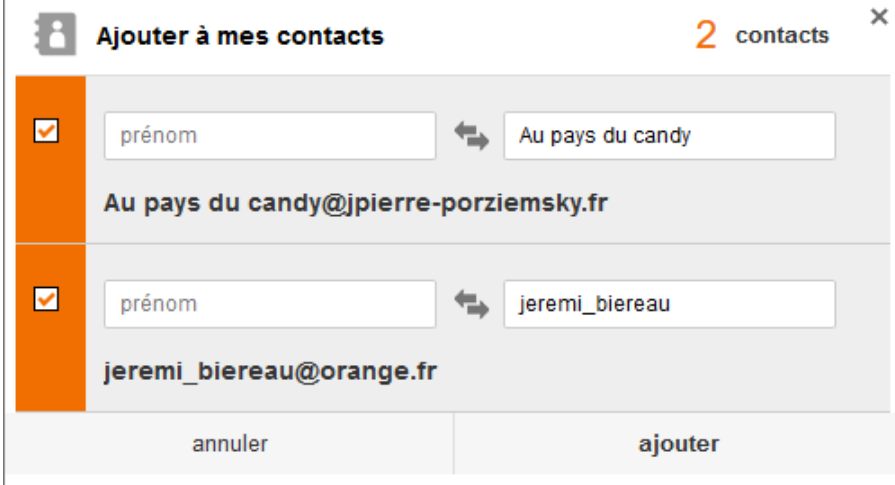

Il suffit de cocher le nom que l'on veut entrer (à gauche) et de remplir les champs : nom et prénom et de cliquer sur 'ajouter'.

Vous pouvez aussi entrer directement un contact. Cliquer sur l'onglet 'contacts', puis sur 'ajouter un contact'.

Remplir les champs que l'on veut. Ne pas oublier de cliquer sur 'valider', tout tout en bas pour mémoriser le contact.

## <span id="page-8-0"></span>**Sécurité**

**Attention** aux messages frauduleux.

- Si vous avez un ami qui vous envoie un message vous disant qu'il a perdu son carnet de chèque, et qui vous demande de l'argent, peut-être s'est-il fait piraté sa boîte mail et ses contacts.
- Quand on envoie un mail à plusieurs destinataires, préférez la copie cachée (CCI).
- Méfiez vous aussi des pièces jointes de personnes que vous ne connaissez pas, elles peuvent cacher un virus.
- Ayez toujours un antivirus à jour !!